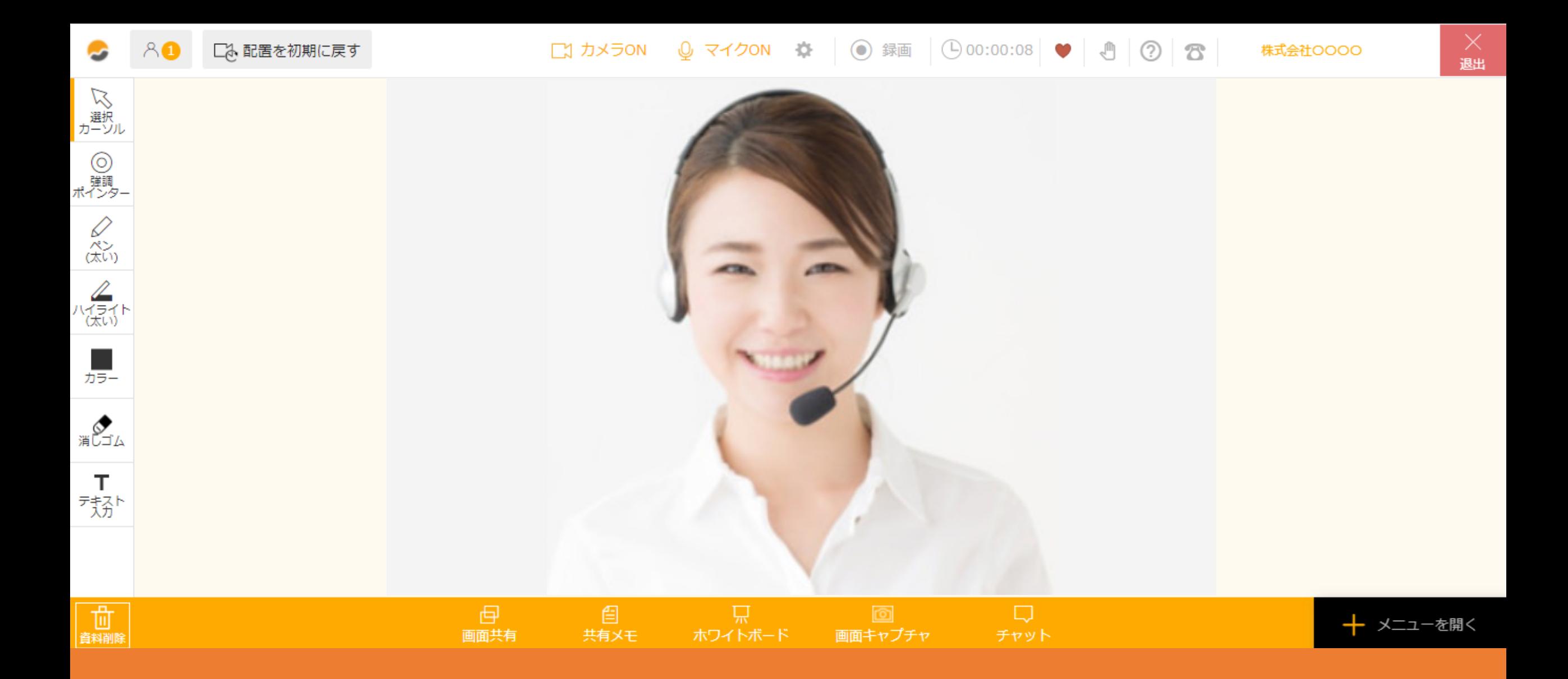

### 〜meet inに接続する方法 (ホスト編) 〜

最終更新日: 2023年4月26日

### 準備する

# **1.デバイス & ブラウザ の推奨環境を確認する**

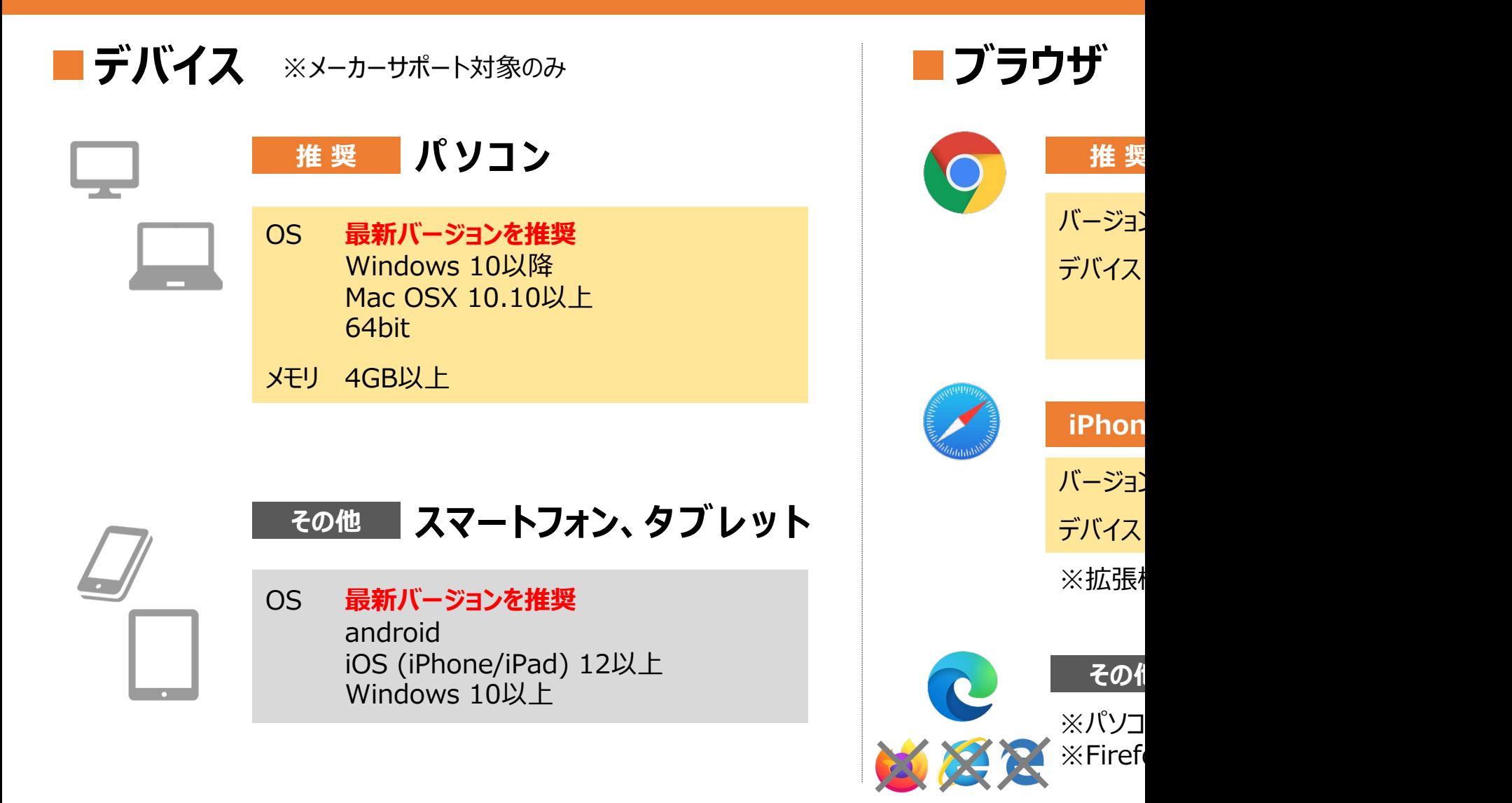

※より安定的にご利用いただくための推奨環境を記載しております。推奨以外の環境で接続を行いますと、接

### 準備する

## **2. カメラ & マイク、ネット環境 を準備する**

## **■カメラ**

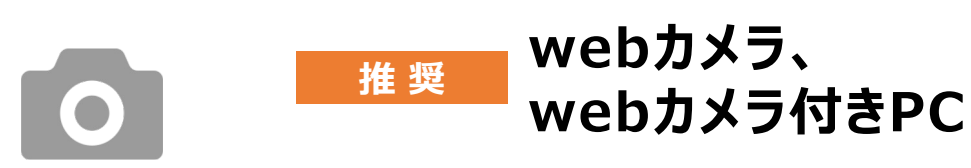

※カメラが無い場合でも、ビデオOFFの状態で ご利用頂けます。

### **■ネット環境**

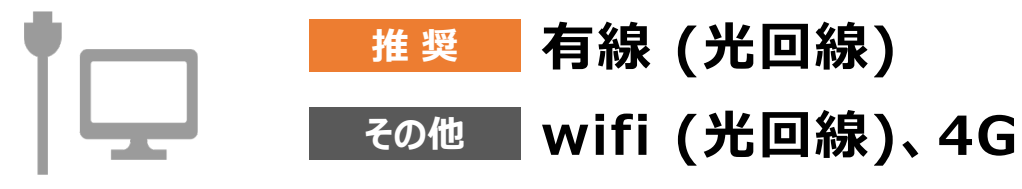

※無線でご利用いただくことも可能ですが、通信環境 に左右されやすく、音声がブツブツ途切れたり、映像が 遅れて届く可能性がございます。

## **■マイク**

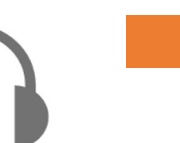

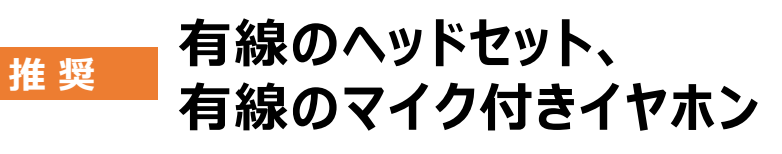

※Bluetoothなど無線のイヤホンですと、安定しない 可能性がありますのでご注意ください。

※マイク付きイヤホンは、必ずマイクが対応している ジャックに差し込んでお使いください。

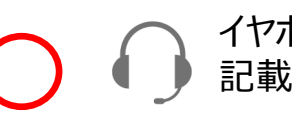

イヤホンマイク対応ジャックに 記載されているマーク

イヤホンのみ対応のため マイクが使えません

**その他 PCに搭載されているマイク**

※PCに搭載されているマイクでもご利用いただけますが、 ⾳割れ、ハウリングなどが発⽣する場合がございます。 音声が聞き取りづらい場合は、ヘッドセットなどをご準備 いただけますと、よりクリアな⾳声での会話が可能です。

### 接続前のお願い

## 3. ご利用中の他アプリケーションは、完全に終了させる

## **■LINE、Skype、Face Time、ハングアウト、カメラなど全て終了させます。**

※別のアプリが起動していると、 映像や⾳声がとられてしまう可能性がございます。

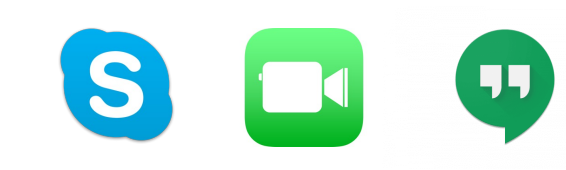

## **4. パソコンのカメラとマイクが 「ON」 になっているか確認する**

## **■Windows10の場合**

#### **PCのカメラを設定する**

- ① スタートボタンをクリックし、「設定」から「プライバシー」を選択します。
- ② 「カメラ」を選択し、「アプリがカメラにアクセスできるようにする」を「オン」 にしてください。

#### **PCのマイクを設定する**

- ① スタートボタンをクリックし、「設定」から「プライバシー」を選択します。
- ② 「マイク」を選択し、「アプリがマイクにアクセスできるようにする」を「オン」 にしてください。

#### **カメラが使えるか確認する**

- ① スタートメニューのアプリケーションから「カメラ」を起動します。
- ② 「カメラアプリ」にてカメラが正常に起動する事を確認します。

#### **マイクが使えるか確認する**

① スタートメニューのアプリケーションから「ボイスレコーダー」を起動します。 ② 「ボイスレコーダー」にてマイクが正常に使⽤できるか確認します。

### 接続前のお願い

# **4. パソコンのカメラとマイクが 「ON」 になっているか確認する**

### **■Mac OSの場合**

#### **PCのマイクとカメラを設定する**

- ① アップルマークをクリックします。
- ② このMacについてをクリックし、「システムレポート」をクリックします。
- ③ レポート内のカメラとマイクを選択し、カメラ&マイクが表示されているか 確認してください。

#### **カメラが使えるか確認する**

- ① アプリケーションから「フォトブース」など、カメラが使えるアプリを起動し てみます。
- ② 問題なくカメラが起動しましたら、カメラがONになっています。

### **マイクが使えるか確認する**

- ① アプリケーションから「クイックタイムプレーヤー」を、起動し、「ファイル」 から「新規オーディオ収録」を選択します。
- ② 問題なく録⾳ができましたら、マイクがONになっています。

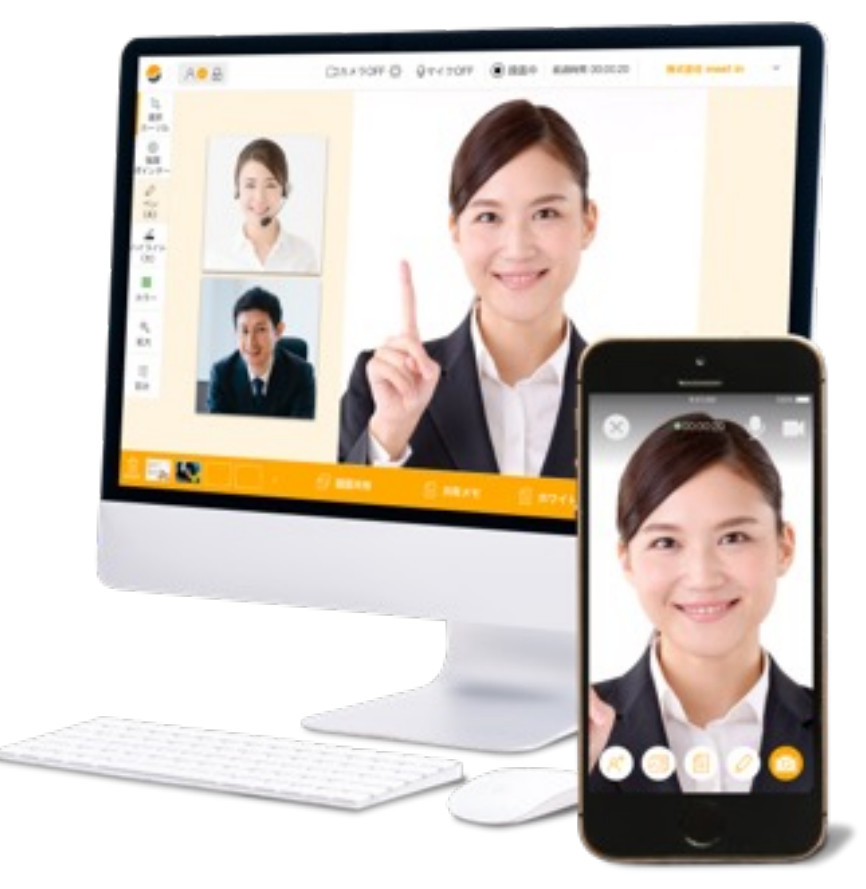

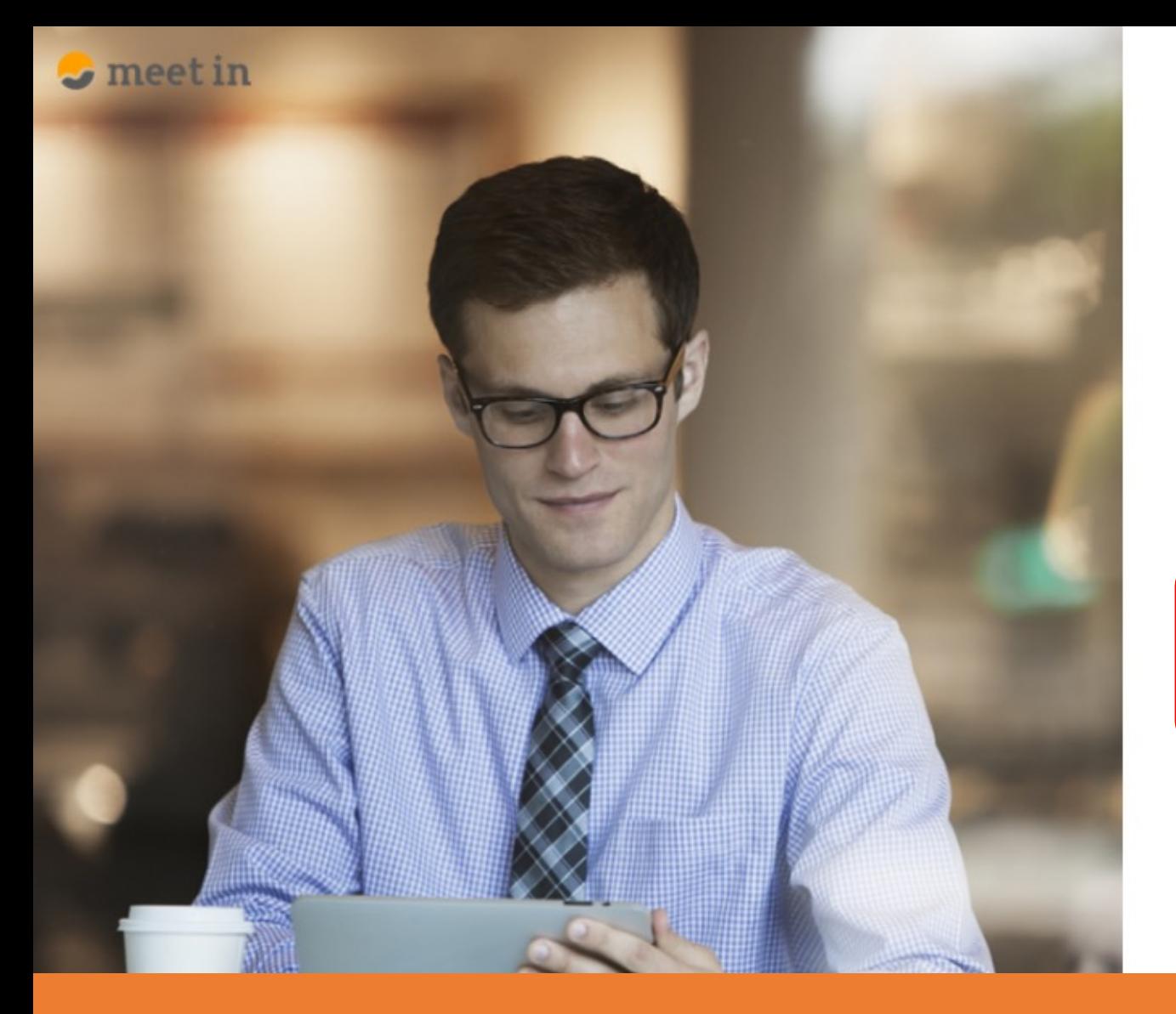

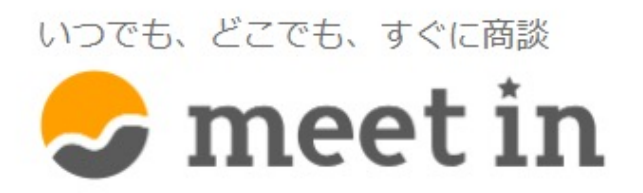

#### IDとパスワードを入力してログインしてください。

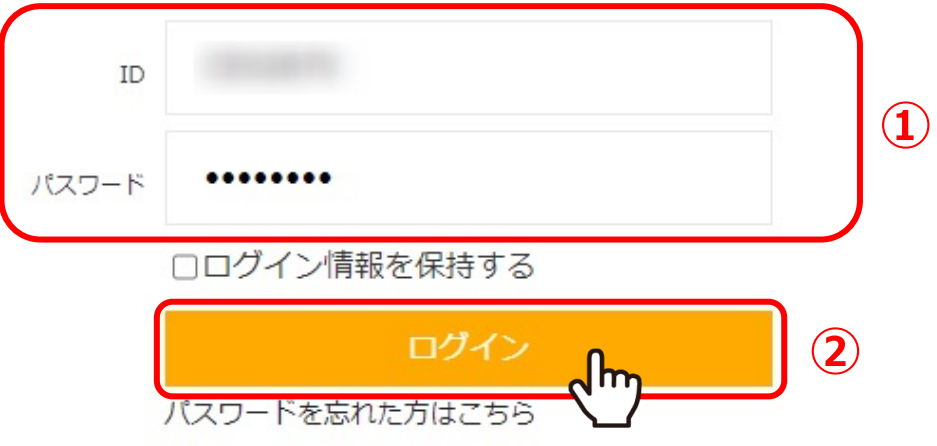

①meet inのログイン画面より、IDとパスワードを入力し、 ②「ログイン」をクリックします。

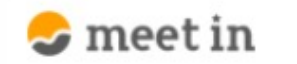

□ 資料ファイル 区 履歴 8 0000 雷子契約設定

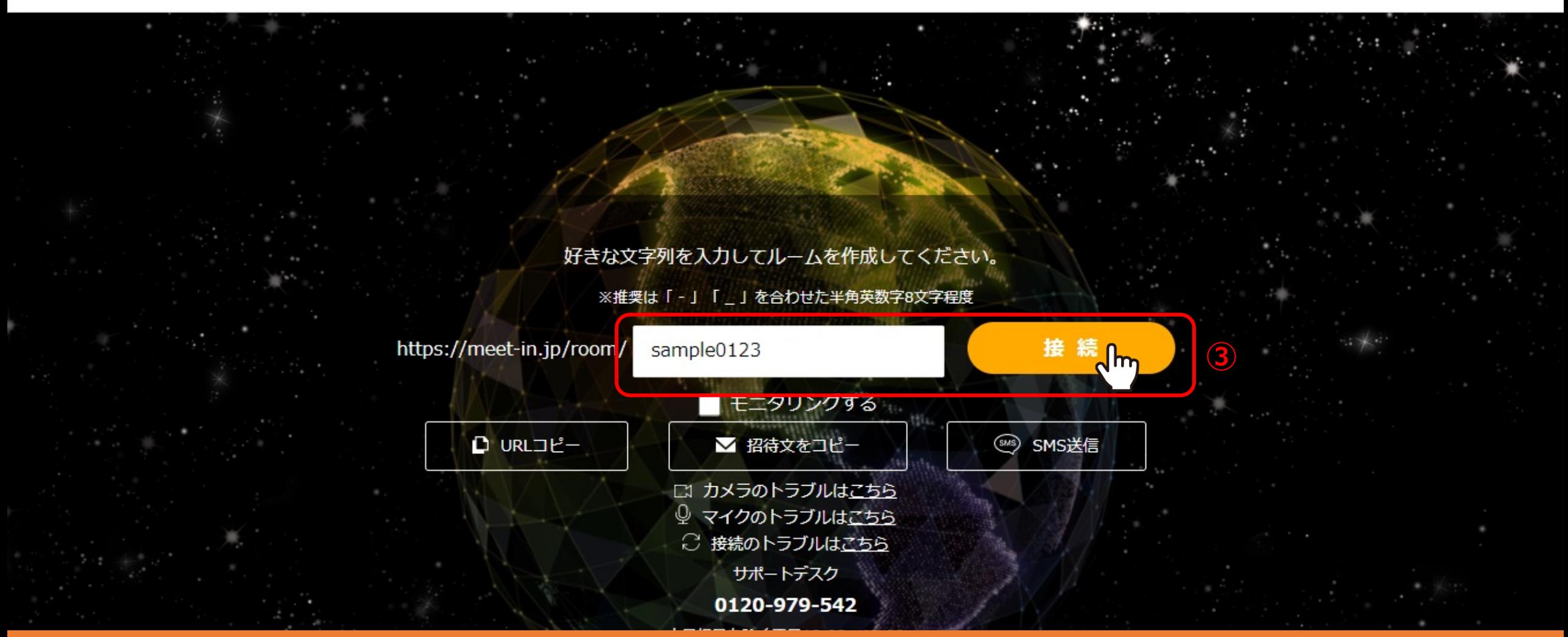

#### 3任意のルーム名を入力し、「接続」をクリックします。

※ルーム名には、半角の英数字とハイフン( - )、アンダーバー( \_ )が使用できます。 英数字を組み合わせた他のユーザーと被らないようなルーム名を推奨しております。 ※ルームURLを共有するには、別マニュアル「ルームURLを共有する方法」でご案内しております。

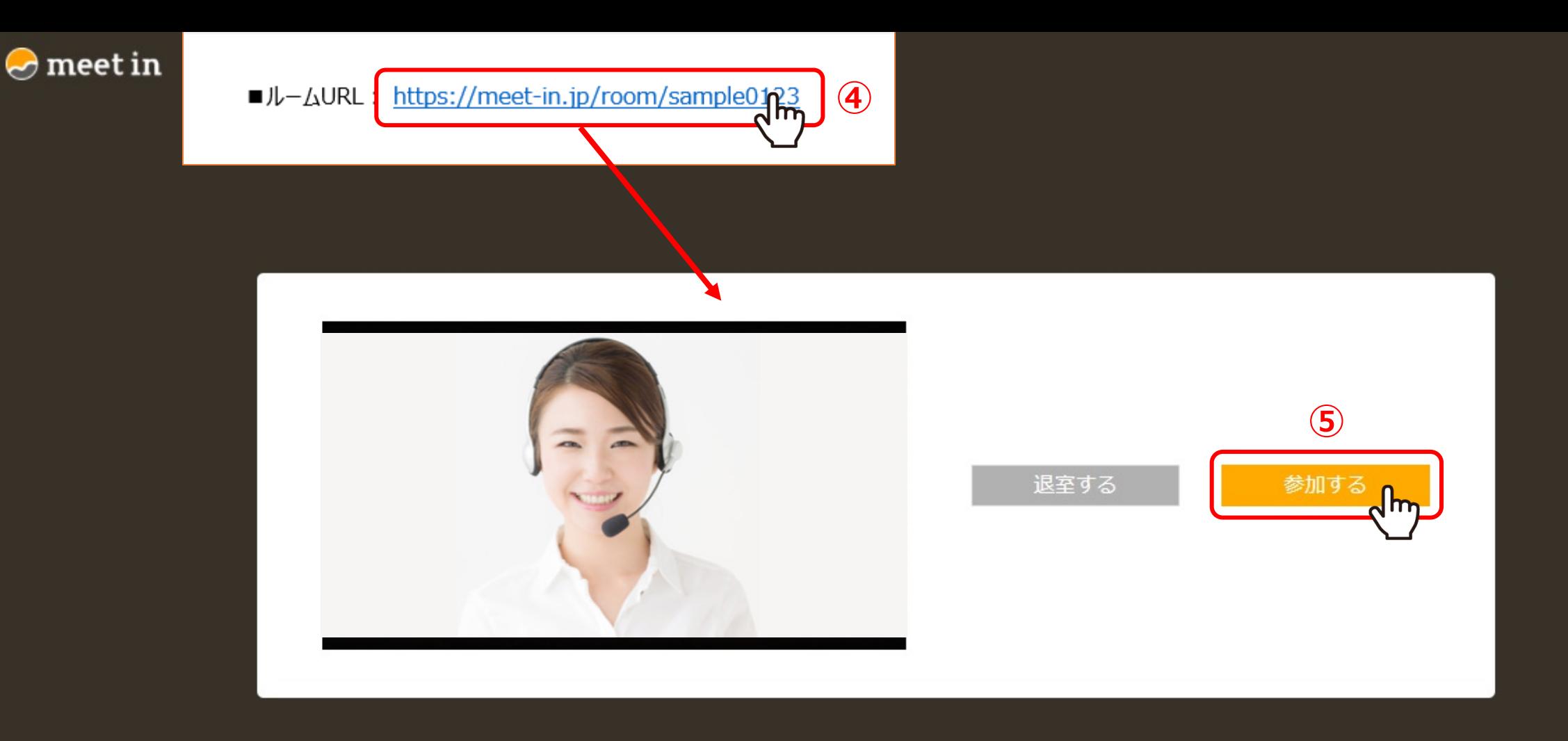

または、④ログインした状態であれば、既に作成済みのルームURLをクリックすることで、ルームへ入室することができます。 ※同じルーム名を頻繁に利用する場合、全員が正しくルームから退出を行わないと、次回入室時にトラブルが発生する可能性がございます。

⑤待合室の画⾯が表⽰されますので、「参加する」を選択します。 <sup>8</sup>

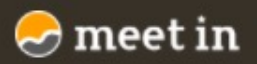

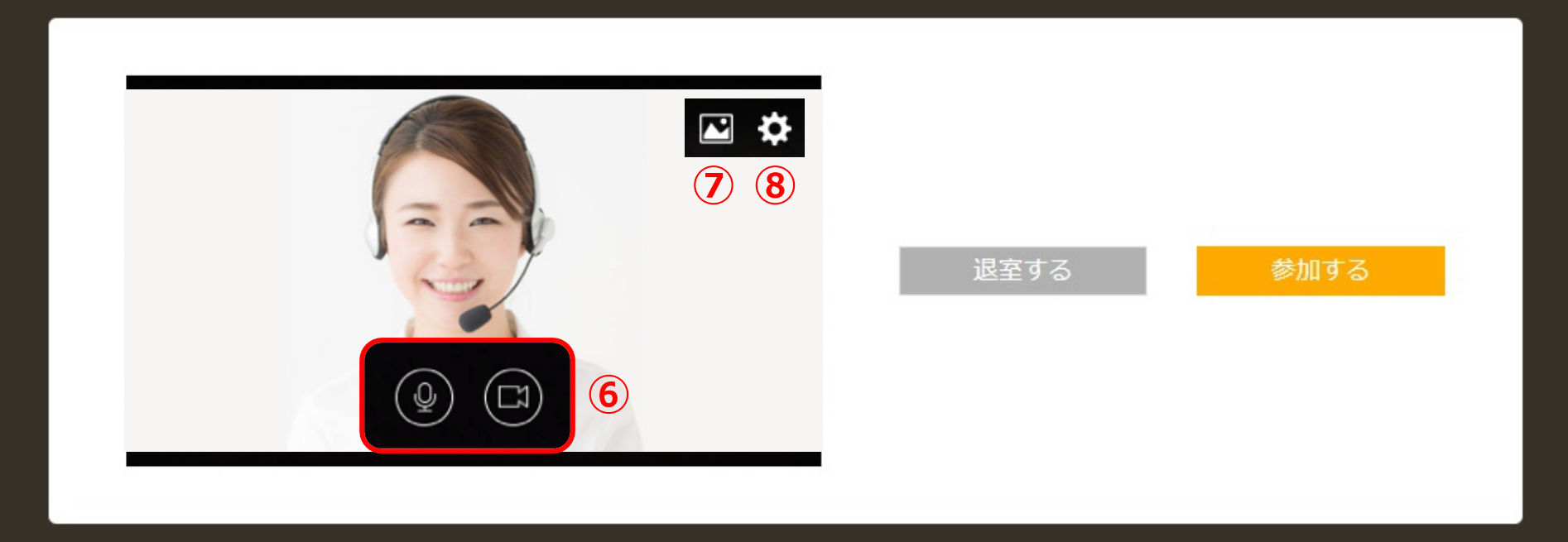

【補⾜】 待合室画⾯について ⑥マイク・カメラのマークをクリックすると、ON・OFFを切り替えることができます。 ⑦背景画像を設定でき、⑧マイク・カメラ・スピーカーの設定を確認できます。 ※背景画像とマイク・カメラ・スピーカー設定は、別のマニュアルでご案内しております。 9

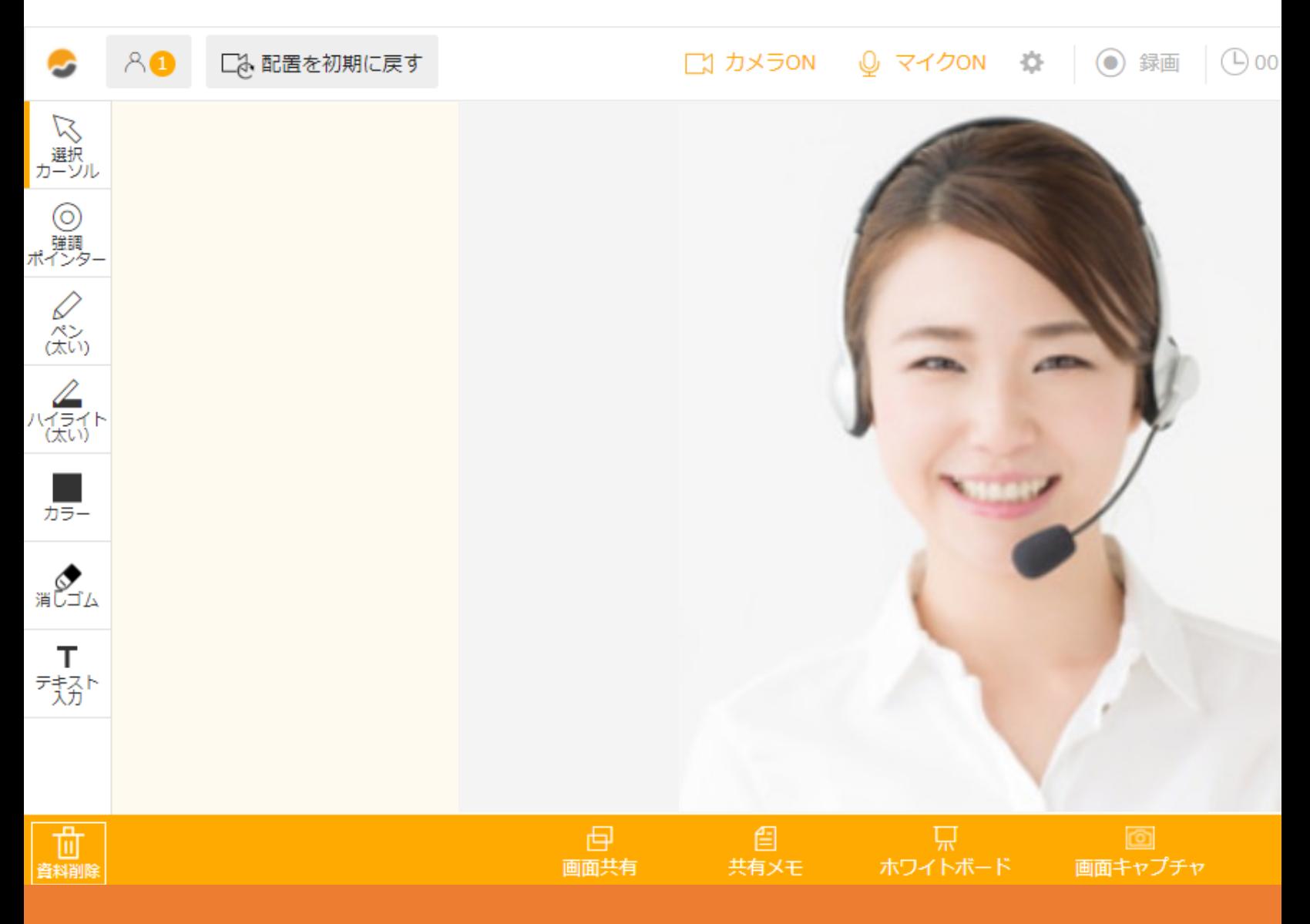

⑨ルームに入室し、音声が届いているか、映像が映っているか

カメラのトラブルの際は**こちら**をご確認ください。 マイクトラブルの際は**こちら**をご確認ください。 <sup>10</sup>

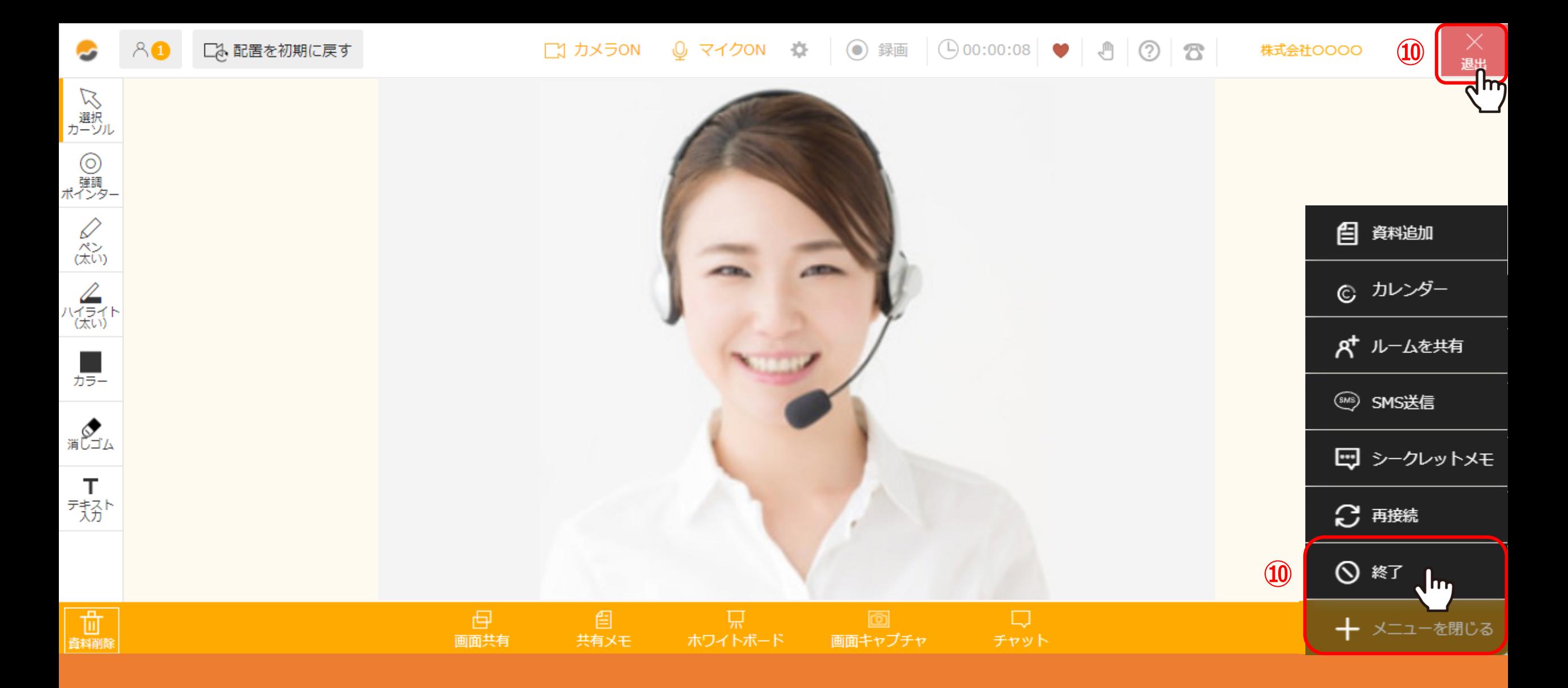

⑩ルームから退出する際は、 右上の「退出」または右下の「メニューを開く」→「終了」より退出をお願い致します。